- 1. Connect to the modem via wire or wireless
- 2. Open a browser (Chrome, Firefox, Safari, etc.) and enter 192.168.20.1 in the address bar
- 3. Enter admin as the username and find the password on the bottom of your modem
- 4. On the left-hand side, click Basic Setup

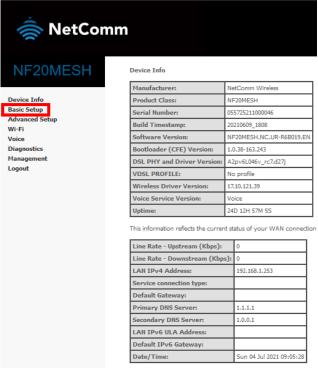

5. Select Ethernet WAN and then click Next

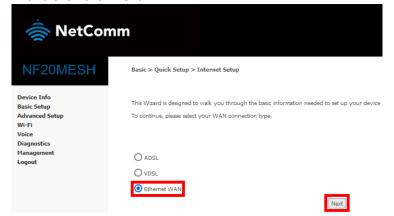

6. Select IP over Ethernet (IPoE) and then click Nex

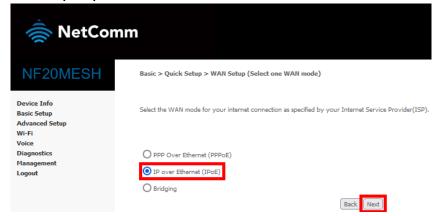

7. Select VLAN Tag 10 (For most New Zealand customers) and click Next

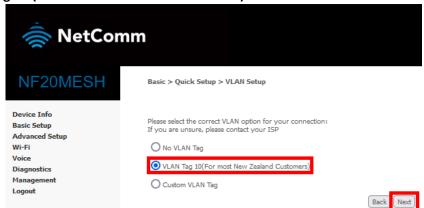

8. Select Obtain an IP Address automatically and then click Next

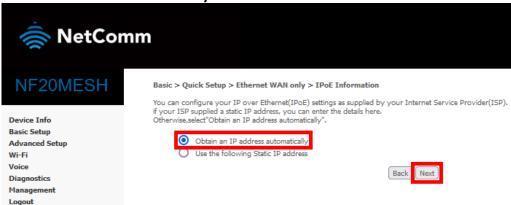

9. Click Apply/Save

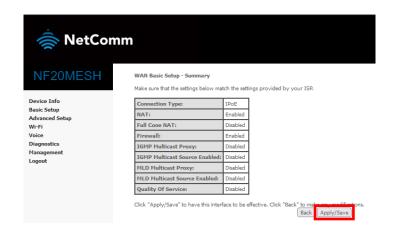